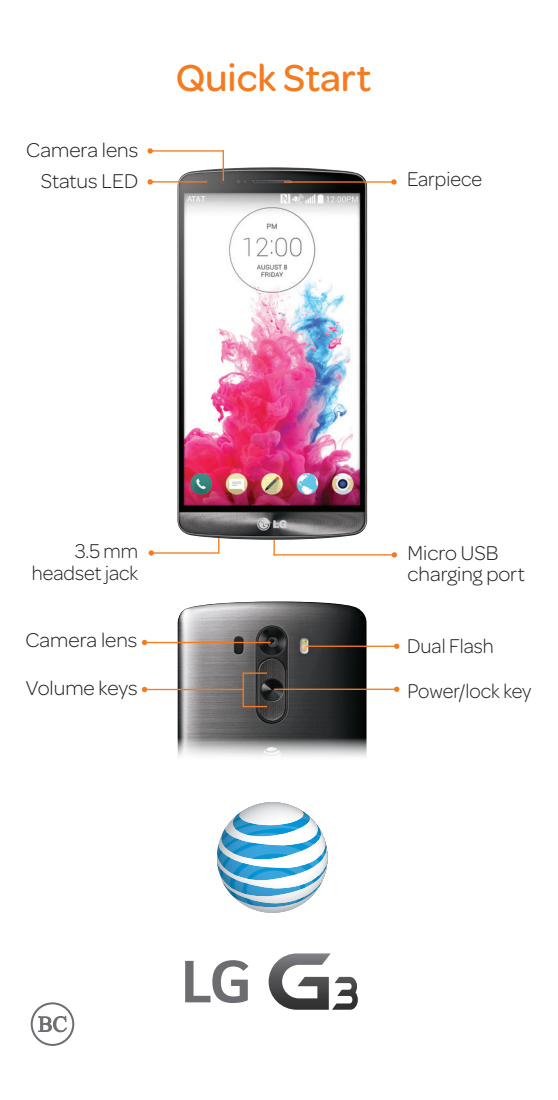

# AT&T Ready2Go

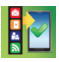

Set up your device quickly and easily by using Ready2Go:

- Set up Email accounts and Facebook®
- Sync your contacts and calendar
- Connect to Wi-Fi®

You can use Ready2Go when you first activate your device or open it later from the app tray. The wizard will guide you through the setup process.

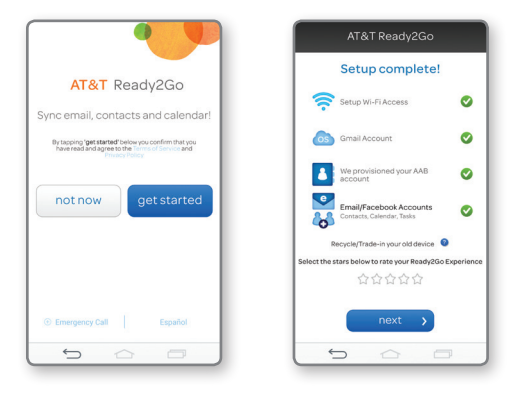

# Customize Your Phone

Customize your phone by adding app shortcuts and widgets to your home screens.

#### *Home screen*

- Press and hold an empty spot on a home screen and choose a category:
	- Apps: Add shortcuts from the app tray.
	- Widgets: Add dynamically updating widgets.
	- Wallpapers: Change your wallpaper.
- To move an item, press and hold it and drag it to a new location. To delete it, drag it to Remove.

### *Your Sounds*

From the home screen, press and hold  $\Box$ and tap **All settings > Sound**. You can change your ringtones, set notification sounds, and adjust your touch feedback options.

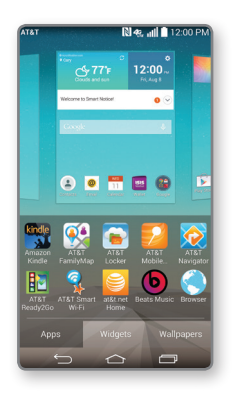

## Touch Screen

### *KnockON*

KnockON is enabled at default. Double-tap an empty part of the screen or the top bar to lock the phone. Double-tap again to wake it.

### *Notifications Panel*

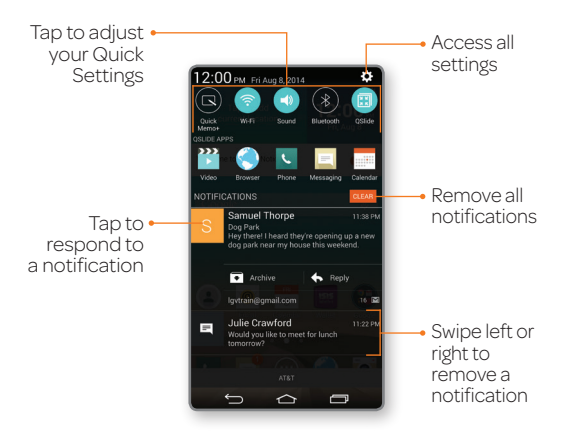

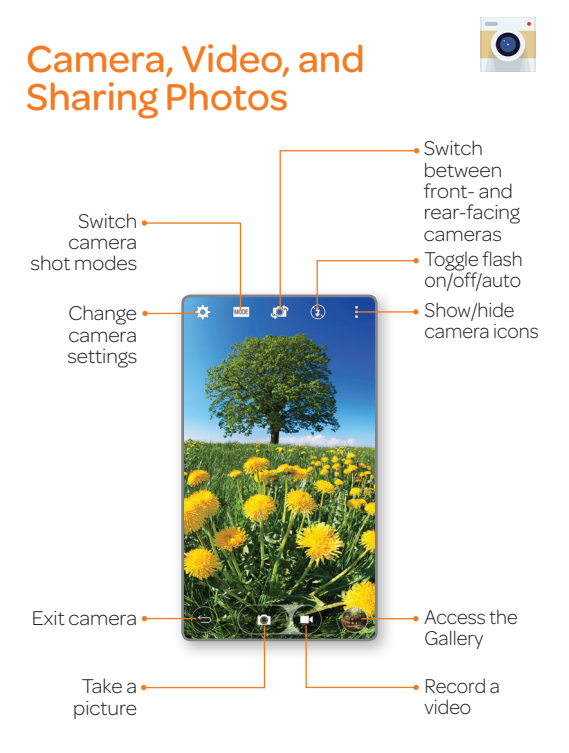

### *Share photos*

- Tap the thumbnail in the lower right of the screen.
- $\circ$  Tap  $\leq$ .
- Tap an option and follow on-screen instructions.

## Transfer Music and Pictures

- Connect your LG G3 to your computer with a USB cable. Steps may vary depending on your operating system.
- You may be prompted to install PC programs. Tap OK > Media device (MTP).
- <sup>3</sup> On your PC, choose **Open device to view** files using Windows Explorer.
- Your phone will appear as another hard drive on your computer. Click on the drive to view it.
- Drag and drop your files\* into the corresponding folders, such as Music, Movies, or Pictures. You can also transfer files from your PC to your phone.
- When you're finished, swipe down on top of the screen. Tap Media device (MTP) > **Charge phone**. You may now unplug your device.

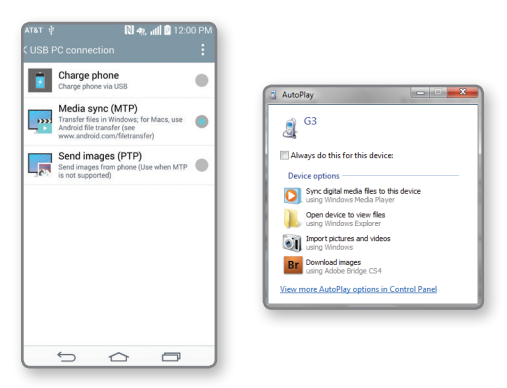

\*Files must be Digital Rights Management (DRM) free.

# Calls and Voicemail

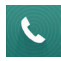

#### *Visual Voicemail*

View your voicemail messages as a list in your mailbox and play them in the order you like. From the home screen, tap  $\gg$ .

### *Make a Call*

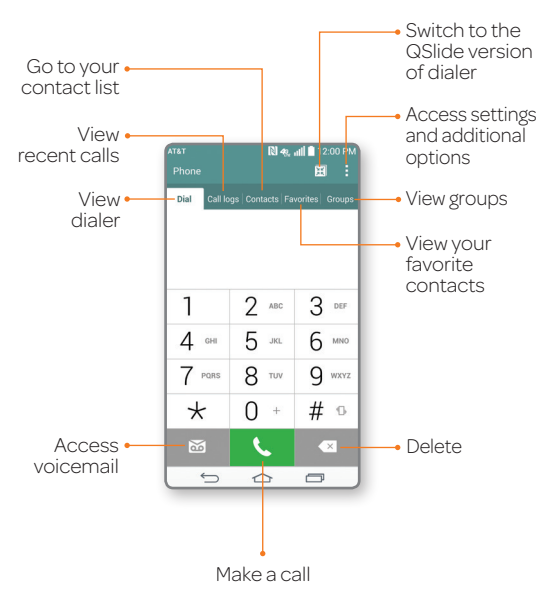

## Text Messaging

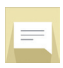

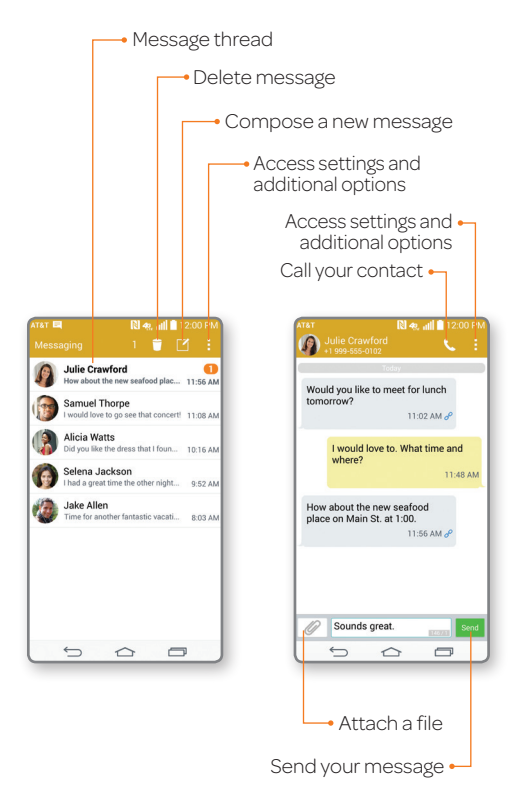

#### *Please don't text and drive.*

Messaging rates apply.

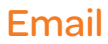

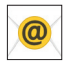

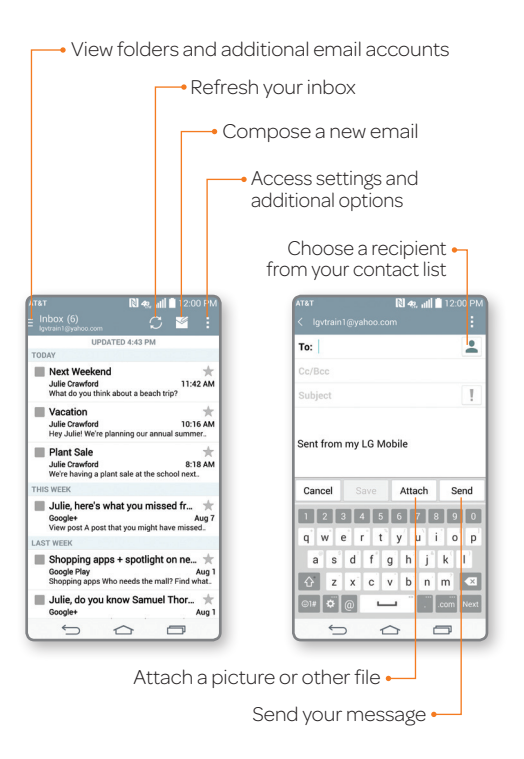

Note: Contact your IT administrator to help set up your corporate Microsoft® Exchange account.

### **Web**

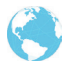

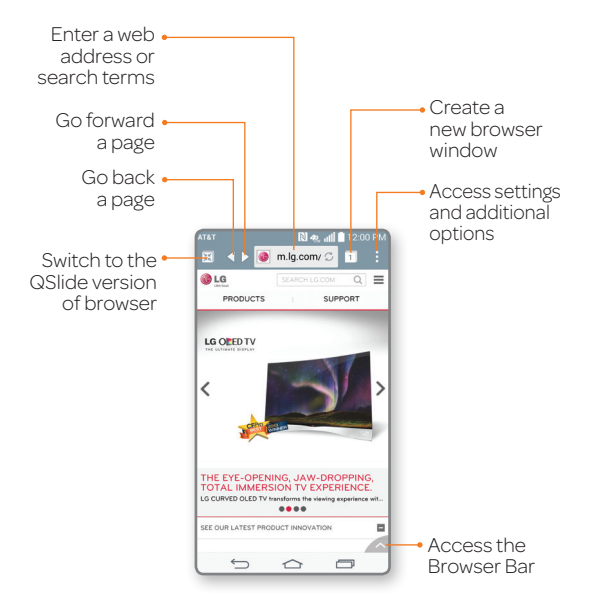

Note: To disable the Browser Bar, swipe up on  $\wedge$  >  $\textcircled{\textsf{s}}$  > Toolbar.

MBM64519101(1.0)

# Input Language

### *Change Device and Input Language*

- $\circled{1}$  From the home screen, press and hold  $\circled{1}$ and tap All settings > General > Language & input.
- To change the device language, tap Language.
- To change the keyboard input language, tap  $\Phi$  next to the desired keyboard.
- Tap Input language and keyboard layout.
- Tap a language to select it. You can change languages by tapping EN when you have a keyboard open, for instance while typing a text message.

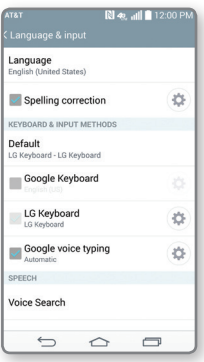

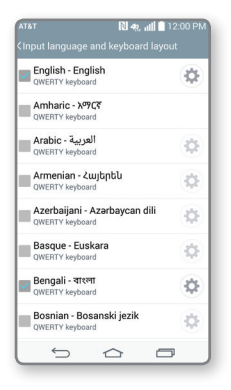

## Dual Window

Interact with two apps at once. To launch Dual Window, press and hold  $\blacktriangleright$ .

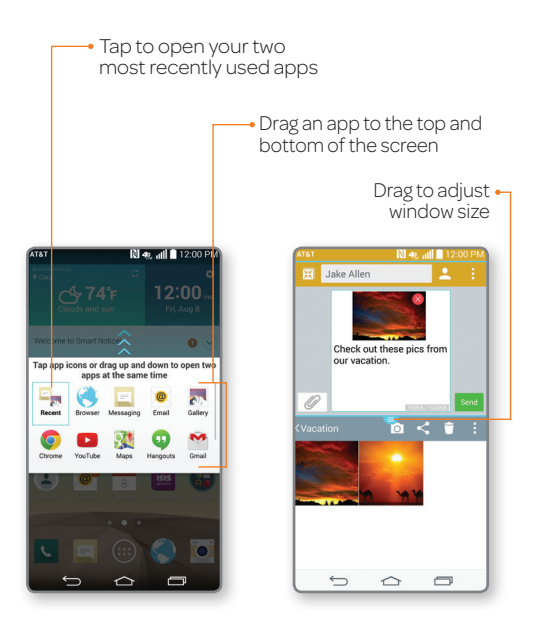

## QSlide Function

*QSlide apps*

The QSlide function enables an overlay on your phone's display for easy multitasking. You can open two QSlide apps on top of a third app from your library.

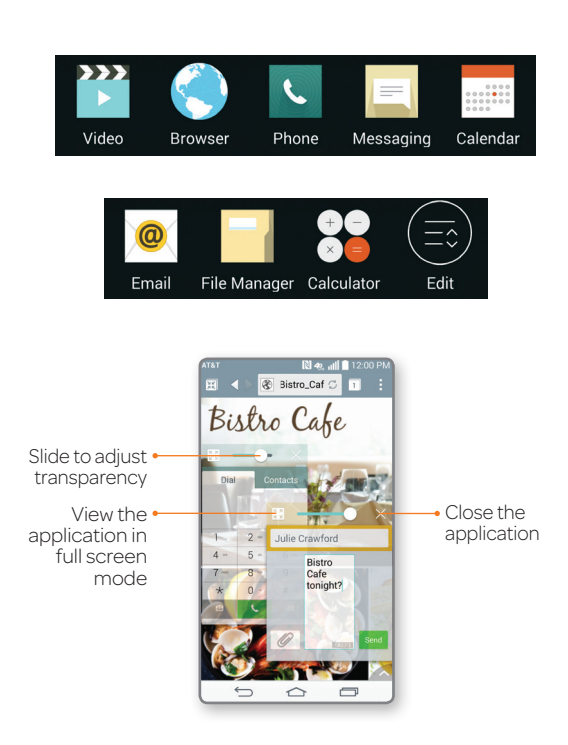

# Knock Code™

Get direct access to the home screen while keeping your phone secure.

### *Setup*

- $\circled{1}$  From the home screen, press and hold  $\circled{1}$ and tap Lock screen settings > Select screen lock > Knock Code > Next.
- Follow the on-screen prompts to set up a Knock Code and backup PIN.

### *Use*

- When the screen is dark, enter your Knock Code anywhere on the screen.
- If you enter your Knock Code incorrectly 5 times, you'll be prompted to enter your backup PIN.

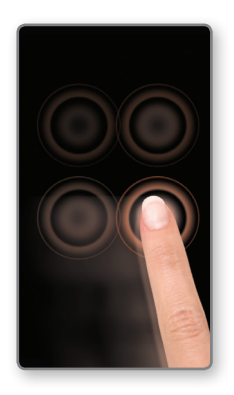

## AT&T DriveMode®

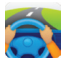

When your vehicle is in motion, automatically respond to incoming calls, texts, and emails.

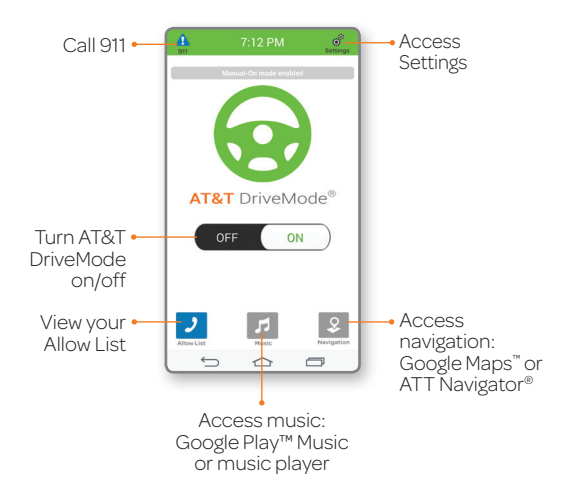

# Wi-Fi and *Bluetooth*®

#### *Connect to Wi-Fi*

- From the home screen, press and hold and tap **All settings** > **Networks** > Wi-Fi.
- 2 Tap **OFF** on to turn on Wi-Fi.
- Tap a network name. Enter a password if required and then tap **Connect**.

### *Use Bluetooth*

- From the home screen, press and hold and tap **All settings** > Networks > **Bluetooth**
- Tap to turn on *Bluetooth*.
- The LG G3 will automatically search for devices. Tap a device to pair. See the *Bluetooth* device's user manual for more information on pairing.

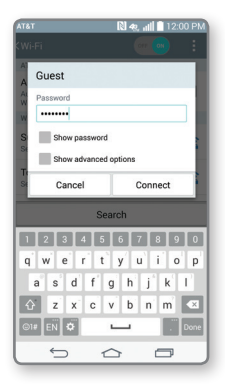

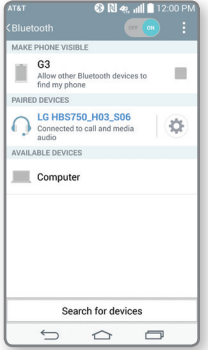

## Network Indicators

Your 4G LTE wireless device will indicate which of the AT&T wireless networks you are connected to. A network indicator does not necessarily mean that you will experience any particular upload or download data speeds.

- 4G LTE: Connected to the AT&T 4G LTE network.
- 4G: Connected to the AT&T HSPA+ network. The AT&T HSPA+ network is capable of delivering 4G speeds when combined with enhanced backhaul. 4G availability is increasing with ongoing backhaul deployment.
- **E:** Connected to the AT&T EDGE/2G network.

Actual data upload and download speeds depend on various factors, including the device, network utilization, file characteristics, terrain, etc. Learn more at: wireless. att.com/learn/articles-resources/wireless-terms.jsp, your AT&T Wireless Customer Agreement, Section 3.2 "Where and How Does AT&T Service Work?" 4G LTE not available everywhere. LTE is a trademark of

ETSI. Learn more at att.com/network.

# Google Play™ Store

Once you have set up your Google™ account, you can download apps, music, movies, and more from the Play Store.

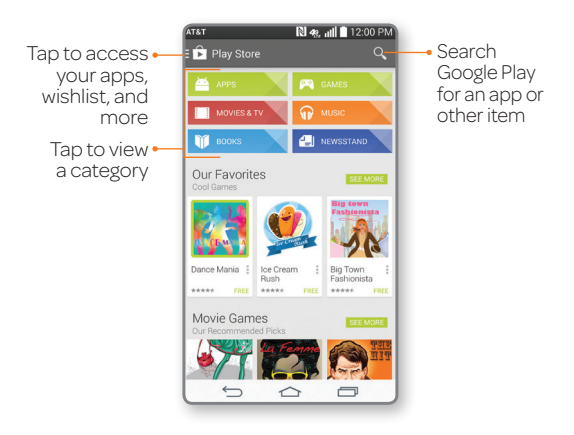

Notes:

- To purchase a paid app, you will need to set up a payment method with Google Wallet™.
- You may want to download apps over Wi-Fi to save on your data plan usage.

# AT&T Services

AT&T offers a multitude of apps designed to make your everyday life easier.

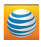

myAT&T: Track your usage, review and pay your bill, and update your data plan services.

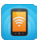

**AT&T Mobile Hotspot:** Share your mobile network data connection with other Wi-Fi devices.

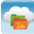

AT&T Locker™: Safely store and share all your photos, videos, and documents with up to 5 GB of free storage.

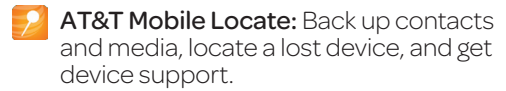

**AT&T Navigator®:** Get voice-guided, turn-by-turn driving directions and traffic updates.

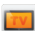

**Mobile TV:** Watch LIVE, on-demand, and downloadable mobile TV.

**AT&T Smart Wi-Fi: Maximize your** battery performance and data plan, simplify access to AT&T Hot Spots and Wi-Fi networks, automate your Wi-Fi connections, and track your data usage.

Data rates may apply. Mobile TV and AT&T Navigator require a separate subscription. Mobile TV requires mobile broadband service. Service not available in all areas. Programming subject to blackout restrictions. Download and watch capability available for select content, requires Wi-Fi connection, and is available for viewing for limited time periods.

# Find More Information

#### *On your phone*

- Tutorials and videos: Apps > Device Help
- Access your account: Apps > My AT&T

### *On the Web*

- Tutorials and videos: att.com/DeviceHowTo
- Manage your wireless account, including suspending service if your phone is stolen: att.com/MyATT

#### *Give us a call*

- 800-331-0500
- 611 from any AT&T wireless phone

#### *Accessories*

- att.com/WirelessAccessories
- Visit your AT&T store

Portions © 2014. LG, LG Life's Good, and the LG logo are registered trademarks of LG Corp. Portions © 2014 AT&T Intellectual Property. All rights reserved. AT&T, the AT&T logo and all other AT&T marks contained herein are trademarks of AT&T Intellectual Property. All other marks contained herein are the property of their respective owners.

Printed in Korea